## **NASIR-AMEEN NASIR 17/ENG02/045 COMPUTER ENGINEERING Assignment Title:** Classwork **Course Title:** Software Development and Applications **Course Code:** ENG 342

A **PDF** report of the solutions showing in details the step by step of my design, results and observations.

## **SOLUTIONS**

#### **Benefits of filters in the engineering system**  A.

- Filter Circuits are used to eliminate background Noise
- They are used in Radio tuning to a specific frequency
- Used in Pre-amplification, Equalization, Tone Control in Audio Systems
- They are also used in Signal Processing Circuits and Data Conversion
- Filter Circuits are extensively used in Medical Electronic Systems

### **Design Process of Low Pass Filter Using MATLAB**  B.

- First of all, I launched the MATLAB program and navigated to Simulink.
- I created a new file and I opened the *Model Libraries.*
- After which I selected *sources* then *sinks,* then I dragged the **scope block** into the model.
- I opened the *Libraries Browser* tab again, I searched *AC Voltage Source* in the search bar then I dragged the **AC Voltage Source block** into the model.
- I opened the *Libraries Browser* tab again, I searched *Series RLC*  **Branch** then I dragged the **Series RLC Branch block** into the model.
- I duplicated the *Series RLC Branch* in the model.
- I opened the *Model Libraries* tab again, I searched *Power GUI* in the search bar then I dragged the **Power GUI block** into the model.
- I opened the *Model Libraries* tab again, I searched *Voltage Measurement* in the search bar then I dragged the *Voltage Measurement block* into the model.
- I opened the *Model Libraries* tab again, I searched *Ground* in the search bar then I dragged the **Ground block** into the model.
- All the electronics related blocks used were found under

# *simscape/simpowersystems/specialized technology/fundamental blocks.*

 After adding all the blocks to my model, I connected them to form a simple Low Pass filter circuit as shown below

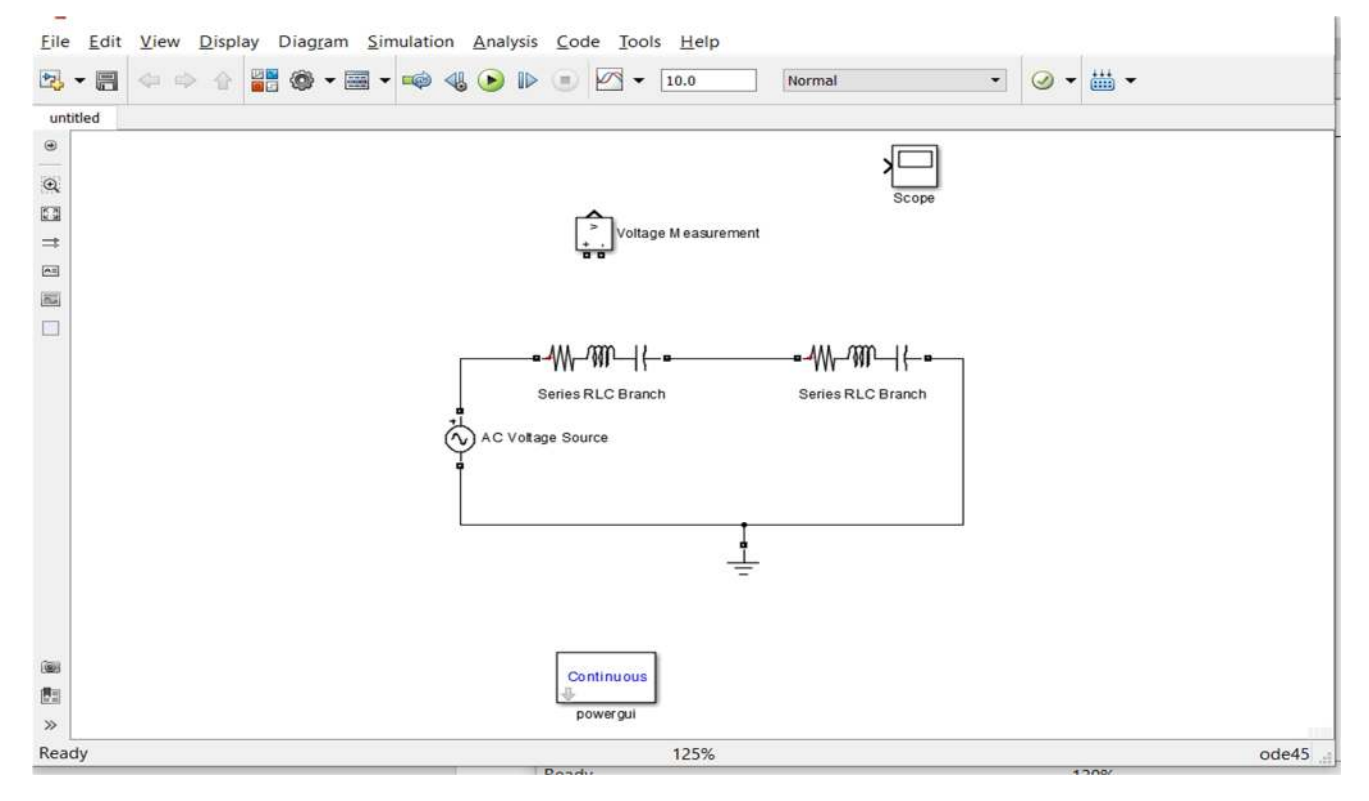

- After the connection I edited each block, I changed the branch type of the first *Series RLC Branch to Resistance* then I changed the branch type of the second *Series RLC Branch to Capacitor.* I then set the parameters for *R and C* to 0.005 and 0.01 respectively, by double-clicking on them. I also renamed them to **R and C** to represent the resistor and capacitor respectively.
- I also set the parameters for the *AC Voltage Source* as follows; Amplitude: 100 and Frequency: 10.

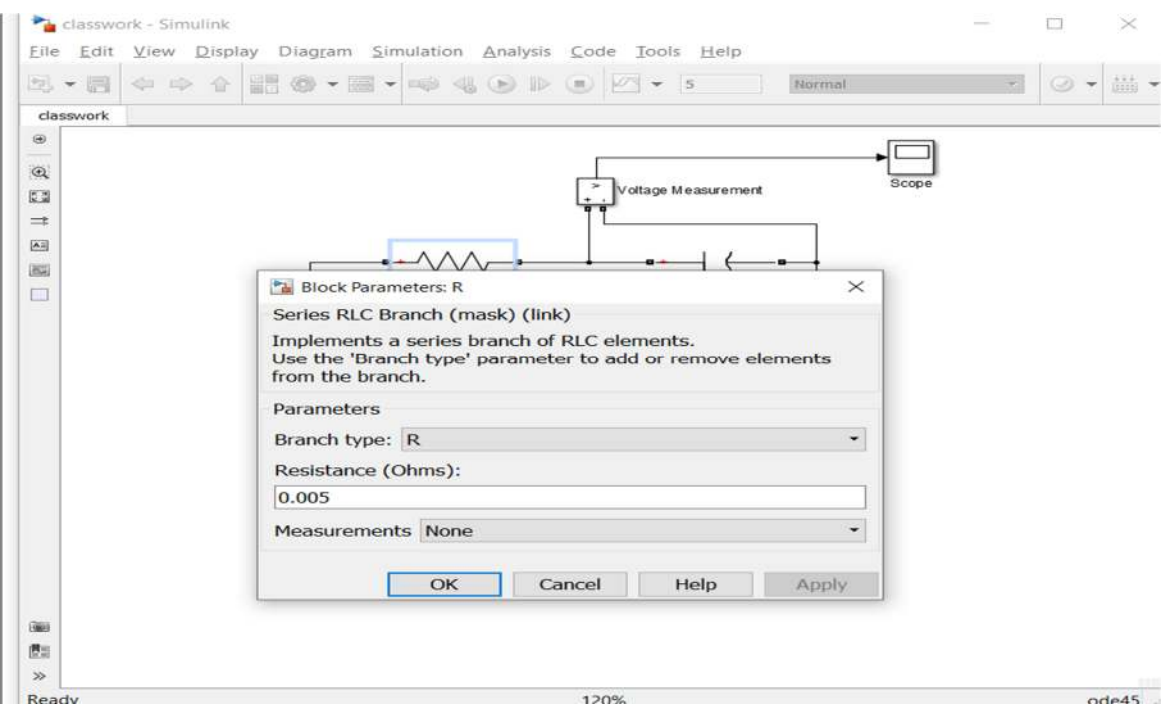

Screenshot showing parameter change of **Resistor Block** 

![](_page_2_Picture_11.jpeg)

![](_page_3_Picture_41.jpeg)

Screenshot showing parameter change of **AC Voltage Source Block** 

- After configuring my blocks, I connected the inputs of the *Voltage Measurement block* to the RC circuit and the connected the out to *Scope* block.
- I saved my model, then selected **Start** from the **Simulation** menu to run the simulation. Then Double-clicked on the *Scope block* to view its output.

![](_page_3_Picture_42.jpeg)

## D. **DESIGN**

![](_page_4_Figure_1.jpeg)

Ready

š

E. I observed that, At 2K the frequency is passed with 81.5 volts while at 5K the frequency is attenuated (passed with low amplitude of voltage) of 53.5volts<br>  $E^{\text{dit}}$  View Display Diagram Simulation Analysis Code Tools Help

 $162$  $\odot$ lasswork T  $\sqrt{2}$  Scope  $\Box$  $\times$ File Tools View Simulation Help  $\textcircled{\tiny{a}} \cdot \textcircled{\tiny{b}} \cdot \textcircled{\tiny{b}} \cdot \textcircled{\tiny{c}} \cdot \textcircled{\tiny{c}} \cdot \textcircled{\tiny{c}} \cdot \textcircled{\tiny{d}} \cdot \textcircled{\tiny{c}} \cdot \textcircled{\tiny{c}}$ **TY Peak Finder** Voltage Measurement Peak Threshold:<br>Max Num of Peaks: Min Peak Distance Peak Excursion Label Format  $\overline{\mathbf{v}}$  Paa  $Value =$ Time (seconds)  $\boxed{\blacktriangledown}$ с E 84.579  $0.000$ Offset=0 T=3.000 Ready

AT INPUT OF 2K

![](_page_5_Picture_3.jpeg)

AT INPUT OF 5K